# Design of roofs Dach+

**This manual describes the DGK+, DKD+, DPD+, DSP+ programs together.**

## **Table of contents**

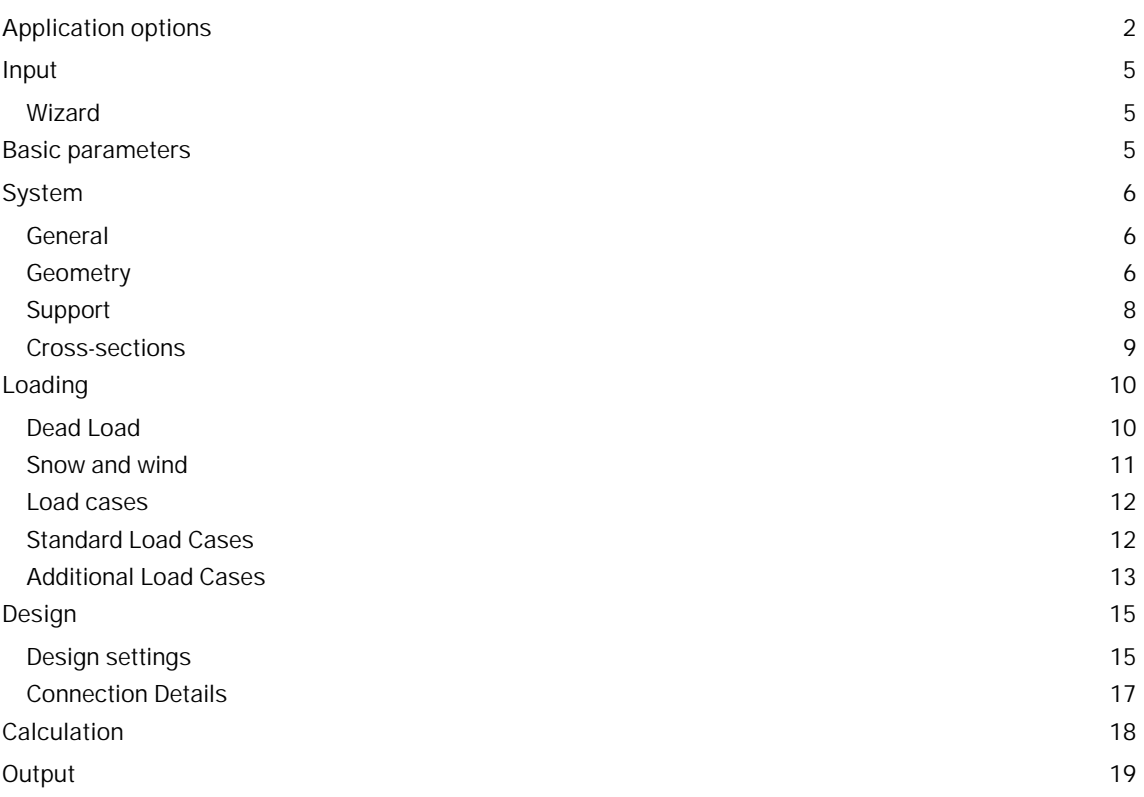

### **Basic Documentation – Overview**

In addition to the individual program manuals, you will find basic explanations on the operation of the programs on our homepage [www.frilo.com](https://www.frilo.eu/en/) in the Campus-download-section.

Further documents: [Roof-Loads-Design](https://www.frilo.eu/wp-content/uploads/EN/Manuals/roof_loads-design.pdf) [Fire protection analysis timber](https://www.frilo.eu/wp-content/uploads/EN/Manuals/fire_protection_analysis_timber_eng.pdf) [Wind and snowloads PLUS](https://www.frilo.eu/wp-content/uploads/EN/Manuals/wind_and_snowloads_plus_eng.pdf)

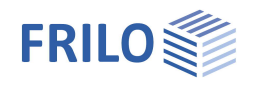

## <span id="page-1-0"></span>**Application options**

The following roof types can be calculated with the programs of the Roof+ series:

#### **DGK+ Hip-/Valley Rafter**

Verification of single-span and multi-span hip rafters or valley rafters with freely selectable angles for the floor plan and the roof pitches of the main and secondary roofs. Roof projections are possible.

#### **DKD+ Collar Beam Roof**

Calculation of collar beam roofs with sway or non-sway collar beams. The collar beam can consist of one or two parts. Asymmetrical structural systems are possible.

#### **DPD+ Purlin-/Rafter Roof**

The program DPD+ can be used to calculate purlin roofs and rafter roofs as well as mixed roofs of both types such as purlin roofs with ridge joints, braced purlin roof, duopitched canopy roof rafter. The purlins on the left and right roof sides are designed as continuous beams under bending stress. Asymmetrical structural systems are possible.

#### **DSP+ Continuous Rafter**

The DSP+ program can be used to calculate and design single-span and multi-span rafters as individual components. For the continuous rafter, the wind load assumptions are based on a closed, symmetrical building and for the single-pitch roof rafter/monopitched canopy roof rafter, they are based on a closed building with a single-pitch roof. Cantilevers can be defined at the ridge and the eaves.

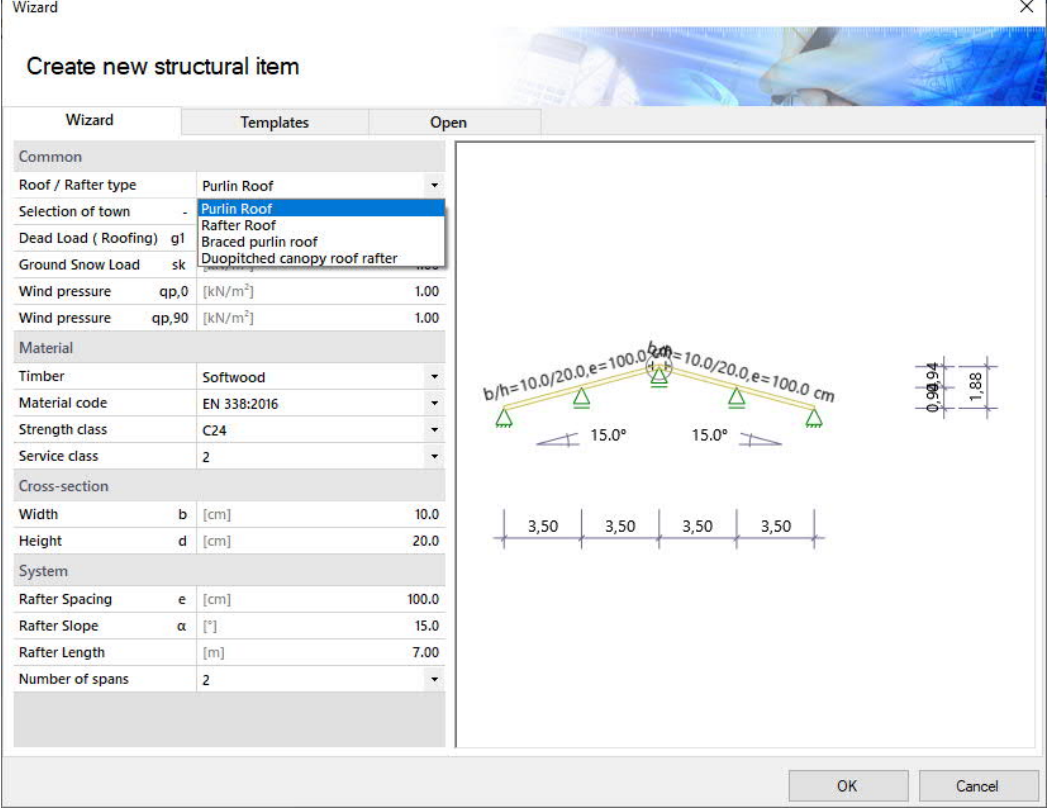

The roof or rafter type is selected from a selection list in the [Wizard](https://www.frilo.eu/wp-content/uploads/EN/Manuals/basic_operating_instructions-plus_eng.pdf#Basics_0056_Assistent) right at the start of the program.

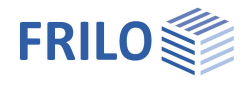

## **Standards**

- EN 1995:2008/2014
- DIN EN 1995:2010/2013
- ÖNORM EN 1995:2010/2015/2019
- NTC EN 1995:2008/2018
- $B$  BS FN 1995:2012/2019
- $P$ N FN 1995:2010

#### **Loads**

- Area loads, weight, snow and wind loads
- Additional loads as uniform, single or trapezoidal loads
- Man loads and wind currents in overhangs

## **Calculation**

The system is treated statically as a framework system, taking into account the normal force deformations and the effect of the real, specified support conditions.

All load combinations are calculated and designed according to the applicable combination regulations.

## **Design settings**

Optionally selectable:

- **proof against wind suction (see also document [Roof: Loads-Design](https://www.frilo.eu/wp-content/uploads/EN/Manuals/roof_loads-design.pdf#Dach_0110_Nachweis_gegen_Windsog))**
- **earthquake combinations**
- fire design

For the permissible span/cantilever deflections of the respective verifications (based on the length L), the recommended values of the respective standard are preset as standard. These can be customized.

Since the negative deflection there usually determines the design result in the case of short cantilevers, this often undesirable influence can be optionally eliminated with the option "only positive deflection on cantilevers".

## **Proofs of stability**

For the proof of stability, a continuous tilt bracket and continuous lateral support are used as standard and the buckling length in the rafter level is limited to 0.9 · component length.

These boundary conditions can be adapted individually.

There are various options available for determining the stability lengths.

For each superposition, the associated effective lengths for the individual bars are determined from the eigenvalue solution. Due to numerical problems, however, the effective lengths of bars with a low normal force can be too great.

For precisely such cases, there is the option of limiting the buckling length to a maximum value.

Optionally, the buckling and tilting lengths can be specified individually for each bar.

Alternatively, the buckling/tilting length can always be set to the bar length, component length or a specified value.

## **Serviceability**

The serviceability verification is carried out according to the rules of EN 1995-1-1 with initial and final deformation and consideration of creep deformation.

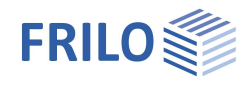

## **Support forces**

Support forces are output as characteristic maximum values and sum per action.

Characteristic support forces are transferred to the subsequent components for each load case, for which the decisive combinations are then created in the program called up.

In addition, the load cases per individual load case and the superpositions can optionally be output.

## **Load Forwarding / Associated Programs**

The bearing loads can (with DSP+, DPD+, DKD+) be passed on to Continuous Beam Timber HTM+, Continuous Beam Steel STM+ and Timber Column HO1+.

See also document [Roof: Loads-Design.](https://www.frilo.eu/wp-content/uploads/EN/Manuals/roof_loads-design.pdf#Dach_0100_Lastweiterleitung)

The interface to the RSX Framework enables an alternative calculation.

Entered [connection details](#page-7-0) (rafter base point) can optionally be passed on to the corresponding toolbox module for calculation (the corresponding item "TB Toolbox" is then displayed here).

### **SEMA import/export**

"\*.sema" files can be imported/exported via File  $\blacktriangleright$  Import or Export.

Find out more about this in the SEMA manual.

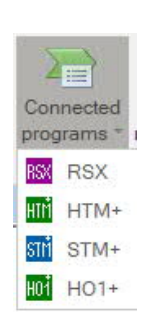

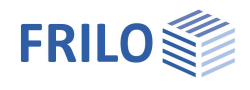

## <span id="page-4-0"></span>**Input**

#### **General information on the input fields**

This program can be used to calculate according to various standards or national annexes. These standards differ considerably in terms of load approaches, combination rules, determination of the decisive internal forces and verification.

The input fields and selection options described below can therefore differ from one another depending on the selected standard.

## <span id="page-4-1"></span>**Wizard**

After starting the program, the [wizard](https://www.frilo.eu/wp-content/uploads/EN/Manuals/basic_operating_instructions-plus_eng.pdf#Basics_0056_Assistent) opens automatically, with which you can quickly and easily create a calculable basic system.

Here you select the type of roof or rafter.

Furthermore, the necessary/most important parameters are queried here.

An item can then be further developed on this basis.

*Note: the other roof types can also be called up using the "Other roof types" button in the upper menu ribbon.*

## <span id="page-4-2"></span>**Basic parameters**

Selection of the standard and the material. You can also enter the strength and service class as well as the specific weight here.

### **Strength class – user defined material**

The strengths and stiffnesses can be adjusted. To do this, click in the input field and press the F5 key. You can enter/edit/save/load new material in the "User-defined material" pop-up menu.

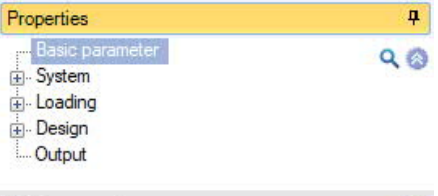

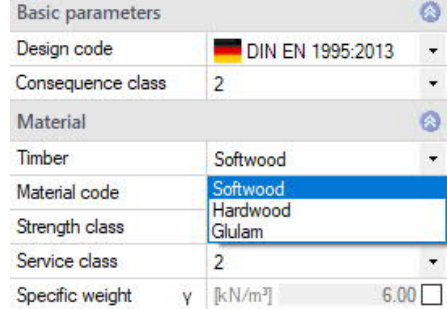

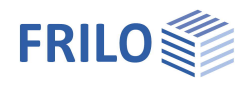

## <span id="page-5-0"></span>**System**

*Note: the following entries differ depending on the selected roof or rafter type.*

## **Remarks**

You can enter [remarks about the system](https://www.frilo.eu/wp-content/uploads/EN/Manuals/basic_operating_instructions-plus_eng.pdf#Basics_0080_Bemerkungseditor) that optionally appear in the output.

## <span id="page-5-1"></span>**General**

Here you define the other properties depending on the selected roof type.

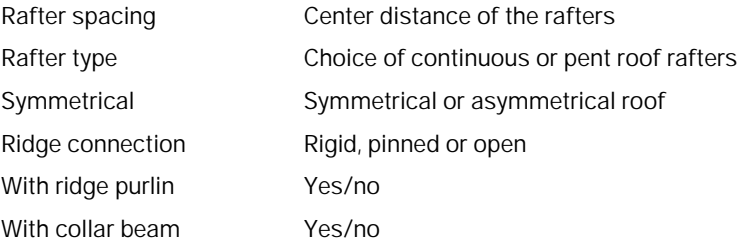

## <span id="page-5-2"></span>**Geometry**

Depending on the selected roof type and symmetry, the appropriate input fields are displayed.

## **Rafters (left / right)**

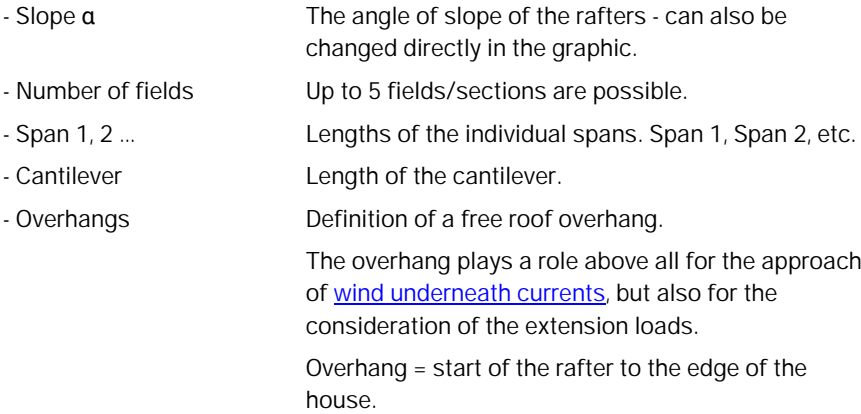

## **Collar beams**

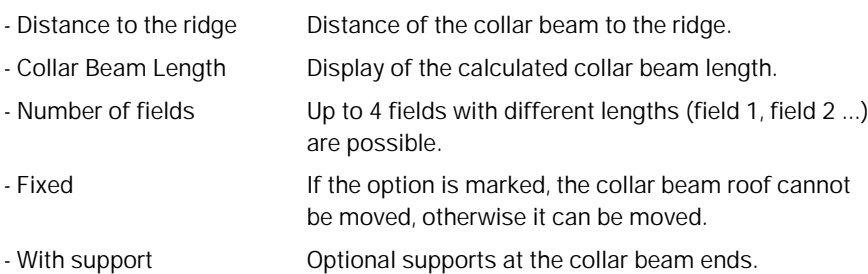

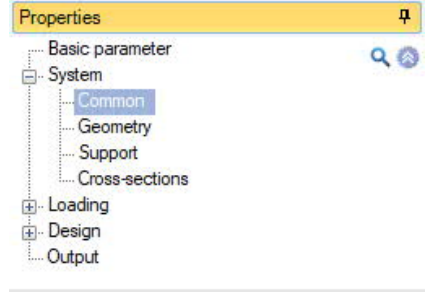

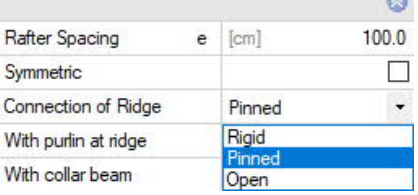

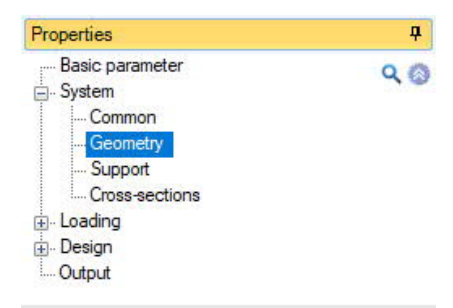

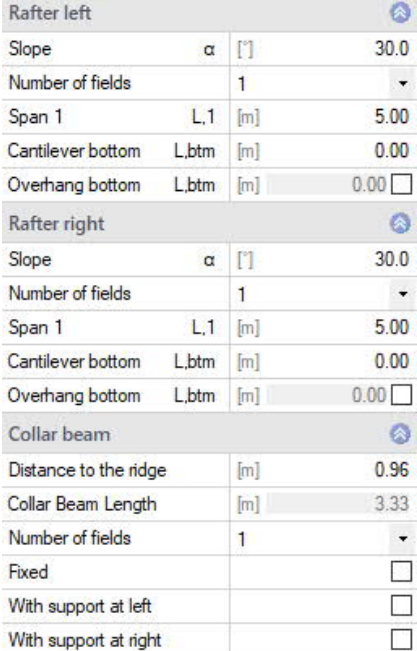

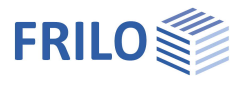

n

۵

 $173$ 

 $\circ$  $0.00$ 

 $0.00$ 

 $\ddot{\phantom{1}}$  $3.00$ 

 $\ddot{\circ}$ 

 $\overline{\vee}$ 

 $\downarrow$ 

 $3.00$ 

 $0.00$  $0.00$ 

Q

### **Hip or valley rafters**

Various input options are available for defining the roof envelope. The dimensions/values are displayed in the graphic for checking and can also be changed there directly.

#### **System limits**

#### Type Single span system:

the simplest entry with a 90-degree angle, without span subdivisions, cantilever arms, floor plan angles, etc.

Right-angled and symmetrical: As with the single-span system, however, the top can be subdivided into spans as a result of purlins. Both sides are symmetrical. The input fields for the shift rafters can be expanded.

## Right-angled:

an asymmetrical span division is possible here.

Floor plan angle freely selectable: as right-angled, in addition, the input field for the plan angle can be edited.

#### Crippled hip-like:

A one-sided overhang is also offered here

(→ greater length of the shift rafters for the load introduction area).

Properties

System

Loading Design **Output** System limits

Angel in floor plan

Main roof base length

Height of ridge hipped/valley [m] Jack Rafter Main Roof

Jack Rafter Adjacent Roof

Set purlins automatically Cantilever bottom

Adjacent Roof Pitch Adjacent roof Base length

Cantilever bottom

Cantilever top

Cantilever top

Span 1

Number of fields

Span 1

Number of fields

Main roof pitch

Type

Basic parameter

Support Cross-sections

> Right-angled Single spam system

Crippled hip-like

 $[m]$ 

 $[m]$ 

 $\mathbf{1}$ 

 $[m]$ 

 $[m]$ 

 $[m]$ 

 $\mathbf{1}$ 

 $[m]$ 

Right angled and symmetrical

Floor plan angle freely selectable

Chipeta in mixed<br>Chipetang on both verges<br>At right angles across heights and lengths<br>Perpendicular over heights and angles

At right angles over heights and lengths:

Input about the height and projection length of the marginal planes.

Perpendicular over heights and angles:

Input about the height and angle of the marginal shift planes.

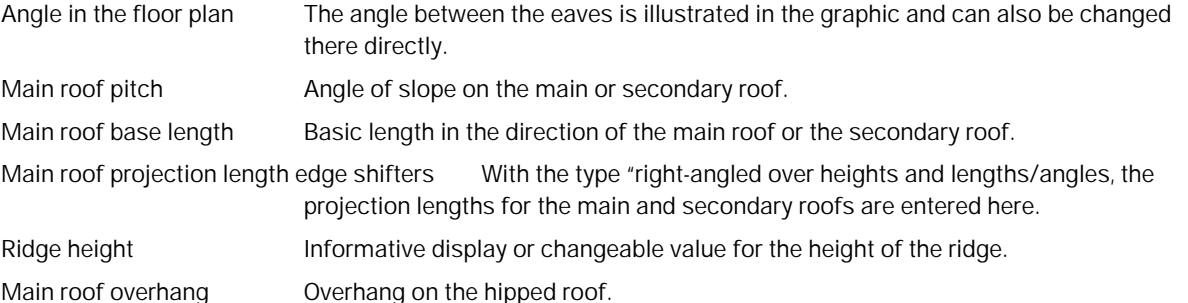

#### **Jack rafters (main or secondary roof)**

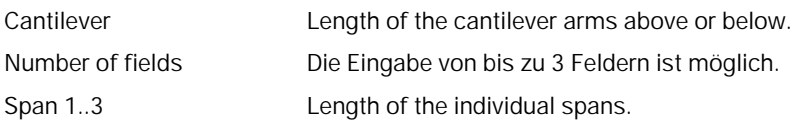

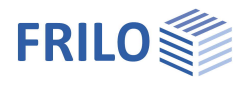

## <span id="page-7-0"></span>**Support**

In the Common section, to simplify the entry, you can specify whether the same (standard) mouth depth should apply to all supports or whether you want to enter this value yourself (then check the box) and whether the horizontal and vertical supports should all be rigid.

Depending on the selected roof type, you can call up the corresponding support tables.

Call up the support table(s) via the table symbol  $\frac{1}{100}$  or via the tab below the graphic.

The horizontal and vertical supports are entered. If the option is marked, the support is rigid. To enter a custom value, remove the check mark.

An (optional) mouth or incision depth [cm] weakens the rafter cross-section in the support areas.

Active With hip/valley rafters, the supports are created

automatically as a result of the purlins of the shift rafters - if you do not want this, you can set the supports inactive using this option (you can find the option in the table entry under the tab "Supports due to purlins").

Additional supports In the case of hip/valley rafters, additional supports (e.g. as a result of supports) can be created in the table using the "+-" symbol.

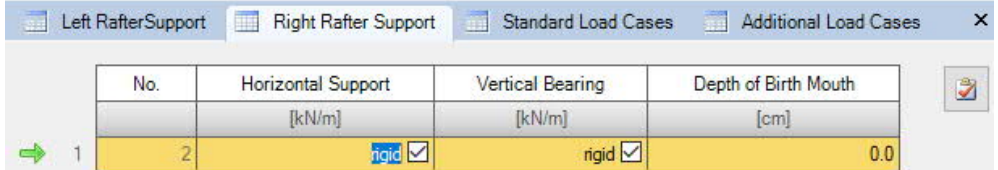

*Fig .: Tab under the graphic.*

## **Connection details of the rafter base points**

The functions/dialogs for the rafter bases can be called up via the context menu of the supports.

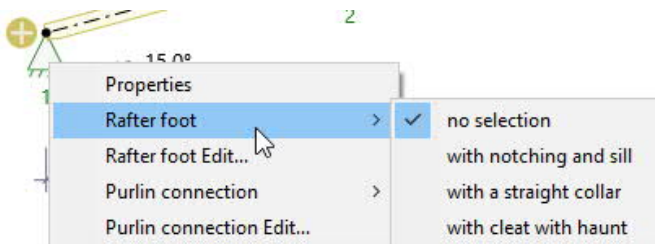

Via "Connected programs" (in the menu above), the connection details can optionally be forwarded to the corresponding toolbox module (rafter base) for calculation.

See also Design  $\triangleright$  [Connection Details.](#page-16-0)

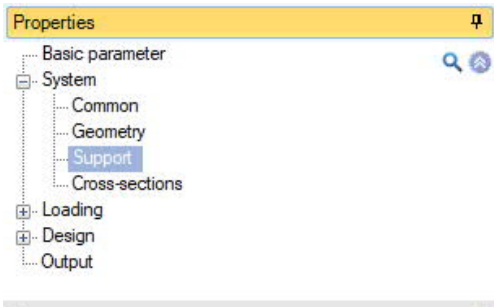

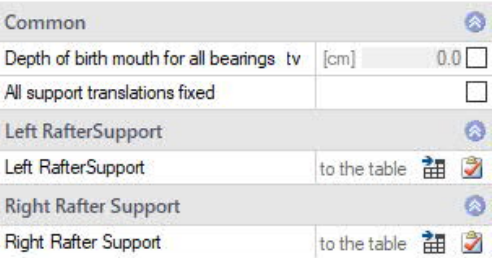

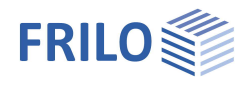

## <span id="page-8-0"></span>**Cross-sections**

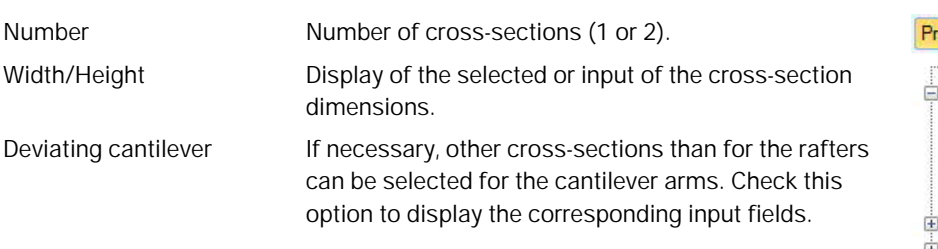

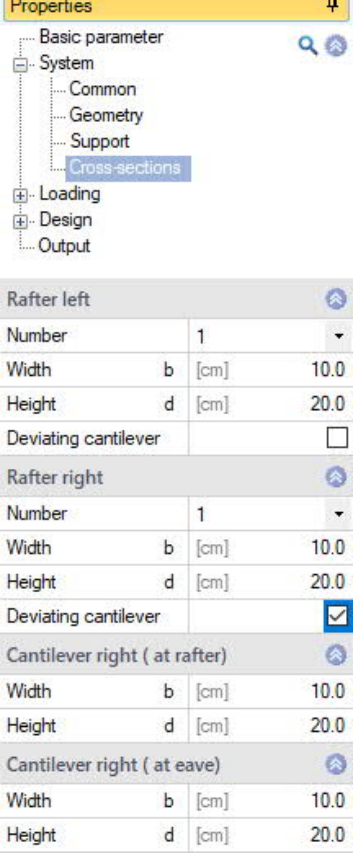

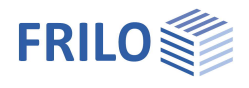

 $\overline{\mathbf{p}}$ 

## <span id="page-9-0"></span>**Loading**

See also document [Roof: Loads-Design.](https://www.frilo.eu/wp-content/uploads/EN/Manuals/roof_loads-design.pdf) You can also define user-defined actions here.

<span id="page-9-1"></span>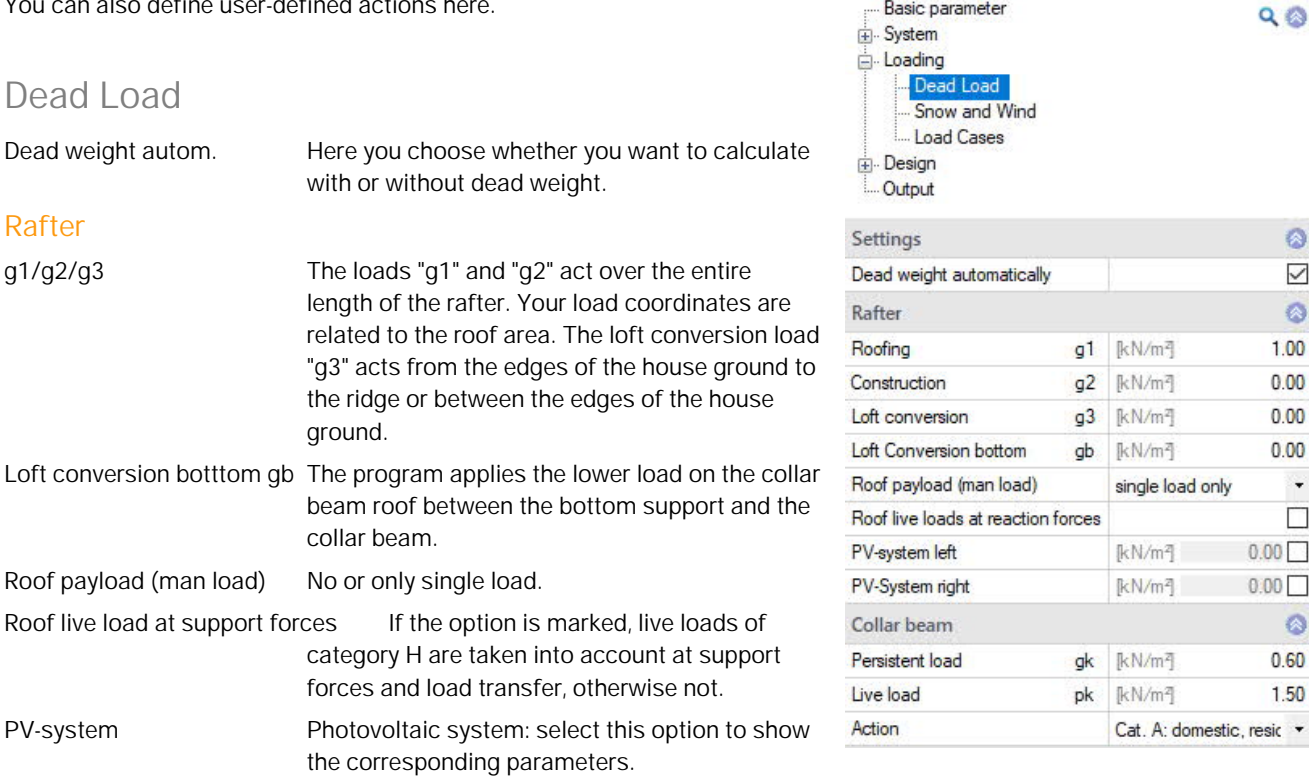

Properties

Basic parameter

## **Collar beam**

Both permanent loads gk and live loads pk can be specified for collar beams. The live loads are assumed to be one-sided for the asymmetrical load cases.

## <span id="page-10-0"></span>**Snow and wind**

### **Basic values**

Basic values This button opens the snow and [wind load dialog.](https://www.frilo.eu/wp-content/uploads/EN/Manuals/wind_and_snowloads_plus_eng.pdf)

Town selection Display of the municipality selected under "Basic values". If you would like to enter your own values instead, uncheck this option and enter the values below.

## **Boundary conditions for snow loads**

Snow skirt and snow accumulation can be selected left and right. Since the factors for exceptional snow loads can differ between the National Annexes, the *Cesl* value can be modified if necessary.

## **Boundary conditions for wind loads**

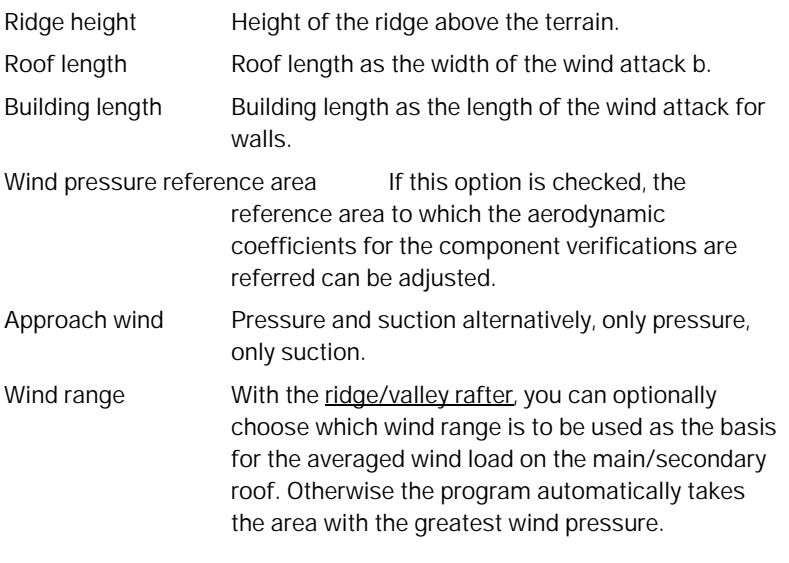

### **Loads for Calculation**

Load values acc. to code Deactivate this option to be able to enter your own values.

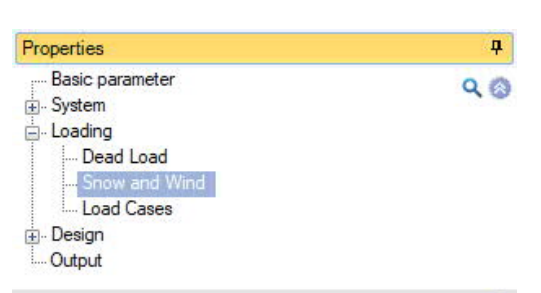

FRILO

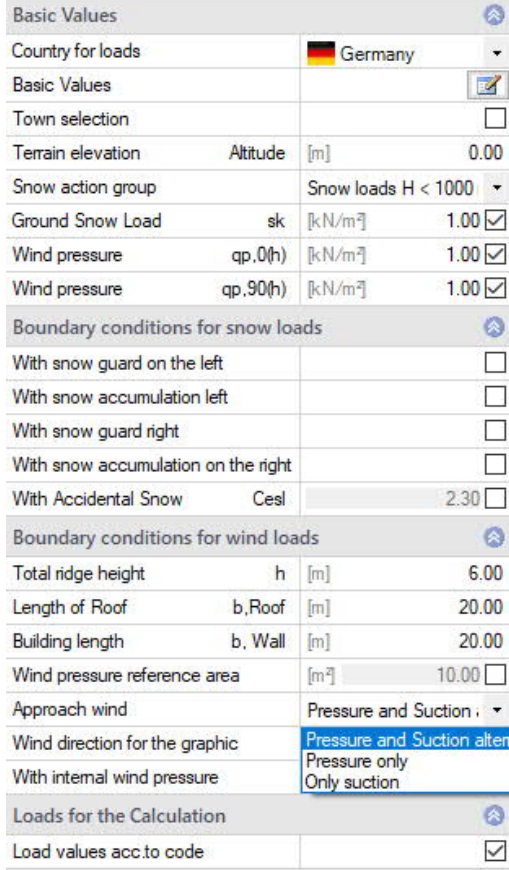

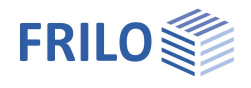

## <span id="page-11-0"></span>**Load cases**

You can use the "to the table"  $\frac{1}{100}$  symbol or the tabs under the graphic to access the tables for the standard load cases or the additional load cases.

## **Settings**

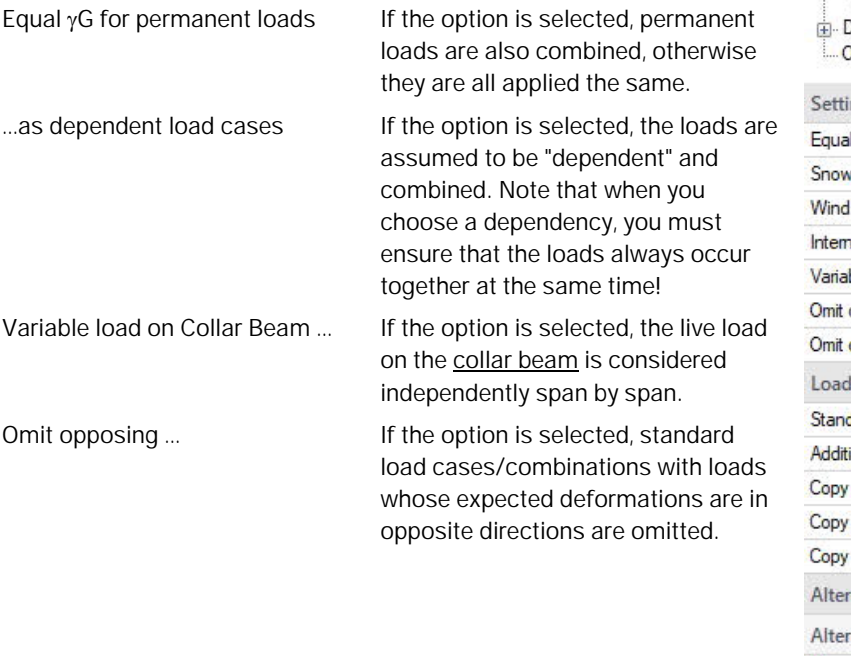

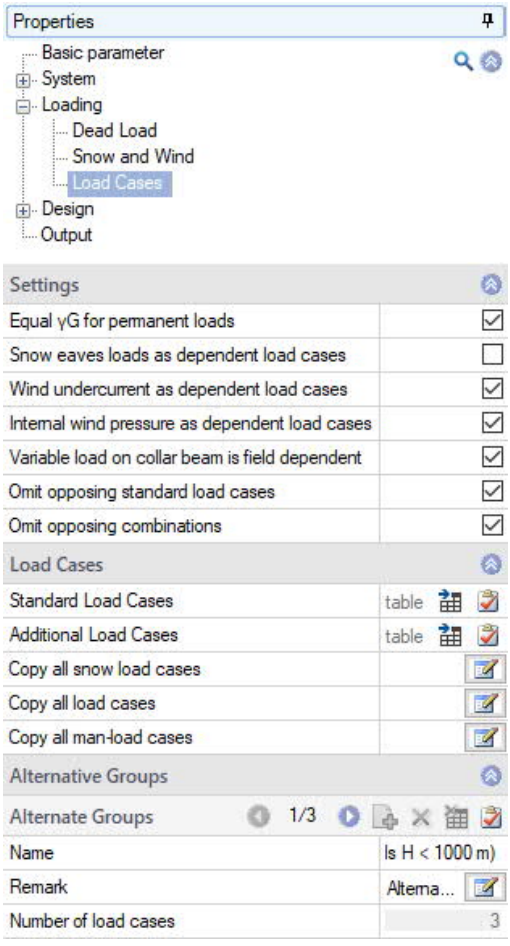

ſ

## <span id="page-11-1"></span>**Standard Load Cases**

Wind and snow loads are automatically generated as "Standard Load Cases" in accordance with the applicable standards. These load cases can be switched on and off in the table individually or as a whole in the "Active" column, but they cannot be edited.

"Standard load cases" can be copied to "**Additional load cases**" and edited there ("Copy all snow, wind, man load cases").

To display the table, click on the "Standard Load Cases" tab below the graphic.

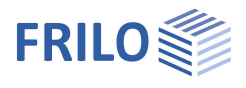

## <span id="page-12-0"></span>**Additional Load Cases**

Here you can create your own load cases or copy "Standard Load Cases" in order to add or change them.

*Note: for a new table row click on the right symbol.*

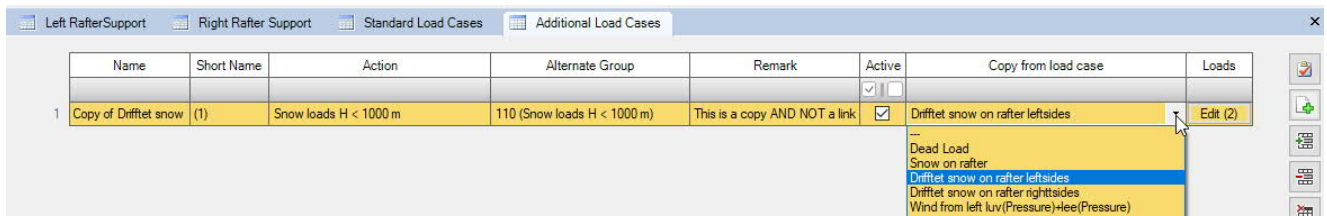

Name Enter a (own) load case name.

Short Name Enter a short name, eg for display in tables.

Action Selection of the action from a list.

Alt. group Load cases to which you assign the same alternative group number  $(>0)$  do not act simultaneously (but rather "alternative"). Example: Wind loads from different directions.

Remark Free comment text.

Active Load cases can be set temporarily inactive here (remove tick). During the calculation, all load cases marked as "active" are automatically superimposed according to the applicable combination rules, taking into account the alternative groups.

Copy from load case Here you can select previously entered load cases. The selected load case is then copied and can then be edited/adjusted.

Loads With this button you call up the input table of the loads for the load case.

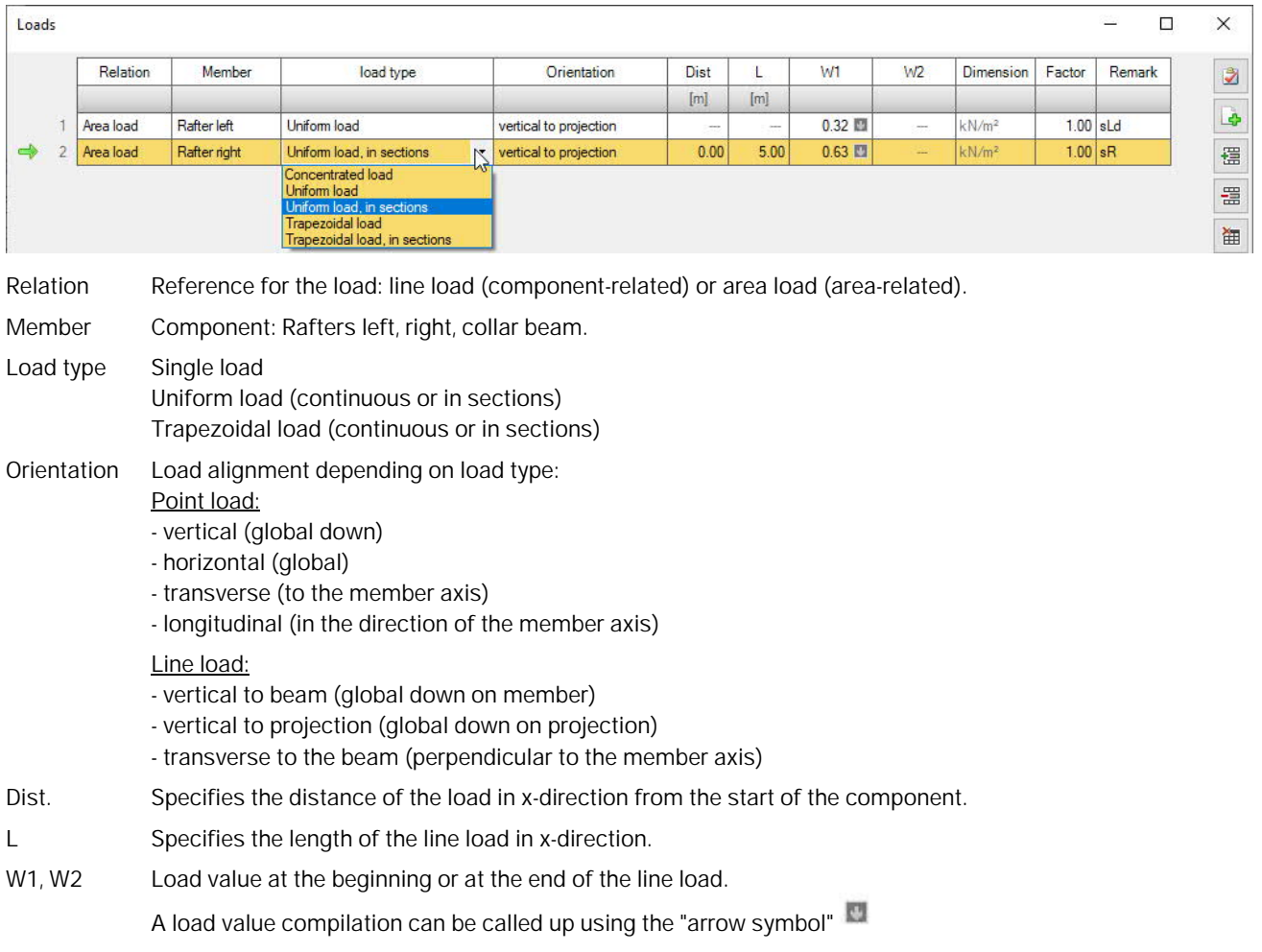

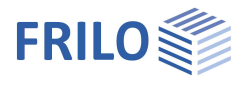

Factor The load value is multiplied by this freely definable factor.

Remark Optional entry of free text.

See also document [Roof: Loads-Design.](https://www.frilo.eu/wp-content/uploads/EN/Manuals/roof_loads-design.pdf)

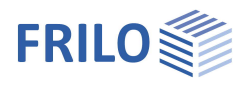

## <span id="page-14-0"></span>**Design**

## <span id="page-14-1"></span>**Design settings**

## **Calculation rules**

- Deflection at cantilevers: If required, the verification of deflection at the cantilever can be switched off completely here.

Only positive deflection on cantilever arms

For short cantilever arms the negative deflection there usually determines the design result, this often undesired influence can be eliminated by selecting the option "Only positive deflections on cantilever arms".

- The reference length for the total deflection

For the serviceability verifications, you can specify whether the member or the component length should be taken into account as the reference length for the total deflection design. For the local (member-by-member) deflection verification, the member length is always automatically used as the reference length.

- Creep influence in compression: If this option is selected, the stiffnesses due to creep from permanent and quasi-permanent load components are reduced.
- kmod Wind averaged

If the option is selected, the kmod coefficient for wind is used as the mean value for the classes of load durations short and very short.

- With check of withdraw

If the option is checked, proof against withdrawal is provided. The cpe1 values are used as a basis for determining the wind loads. The verifications are carried out in the design situation "Equ".

The case that the load application area of the rafter is underflowed by the wind like a cantilever when the wind flows on the gable side can be taken into account with the option "With gable-side overhang".

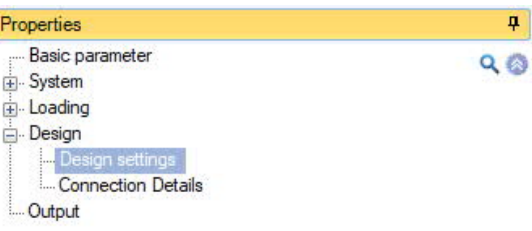

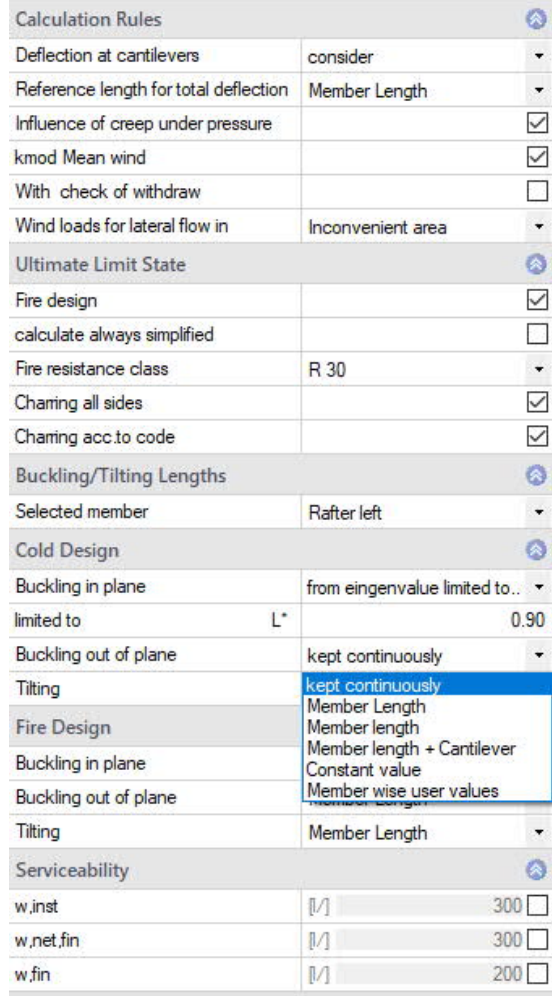

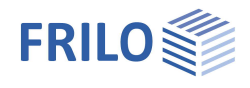

## **Ultimate Limit State**

- Fire protection design:

Check this option to display the input fields for the fire design. If this option is selected, the stress verifications are also carried out in the event of a fire.

- calculate always simplified:

If the option is selected, the simplified method with reduced cross-sections is always used in the analysis for fire design. Otherwise the program chooses between the simplified and the exact method (with reduced properties).

- Fire resistance class:

Selection of the desired fire resistance class or user-defined input of the burn time.

- Charring all sides:

Uncheck to select individual sides for fire exposure.

- Charring according to code:

Remove the tick if you want to specify the charring rates βn for the individual sides yourself, otherwise the standard values will be used.

- no reduction in stiffness:

Depending on the selected standard (NA), the modulus of elasticity of compressively loaded components is reduced by means of kdef in stability checks if the proportion of permanent loads in the total load is large. This leads to smaller (less favorable) buckling coefficients kc.

See also document **Fire protection analysis timber**.

## **Buckling and tilting lengths**

- Selected member Selection of the component (rafter, collar beam).

## **Cold Design**

The boundary conditions for the buckling lengths in and out of the rafter plane as well as the tilting length or the lengths themselves can be specified separately for each component.

The following conditions are available:

- continuously fixed
- Buckling/tilting length = bar length
- Buckling/tilting length = component length
- from the determination of the eigenvalue for each load combination, optionally with an upper limit
- Specification of a constant value for each bar
- Specification of the values for each individual bar

In the event of a fire, the option of determining the eigenvalues is not applicable, since the cross-section values would vary depending on the design method for the individual verifications!

## **Fire Design**

Analogously as under Cold Design.

### **Serviceability**

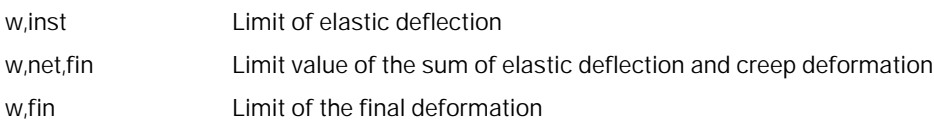

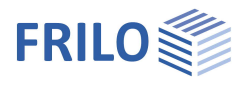

## <span id="page-16-0"></span>**Connection Details**

#### Connection details of rafter base points

- nothing selected,
- with notch and threshold,
- with straight collar,
- with haunched collar.

With the Edit button you can open the corresponding dialog. The respective parameters are self-explanatory (graphic).

Optional forwarding of connection details to the toolbox (connected programs in the ribbon).

For graphical input, see also the "[Support"](#page-7-0) chapter.

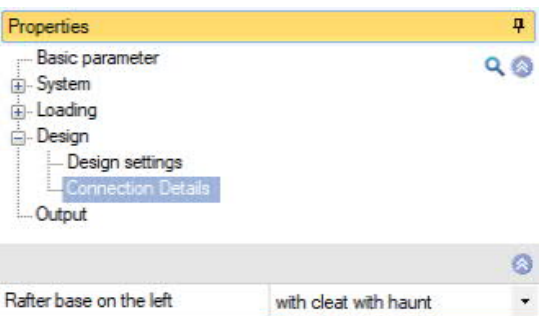

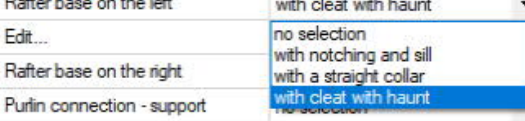

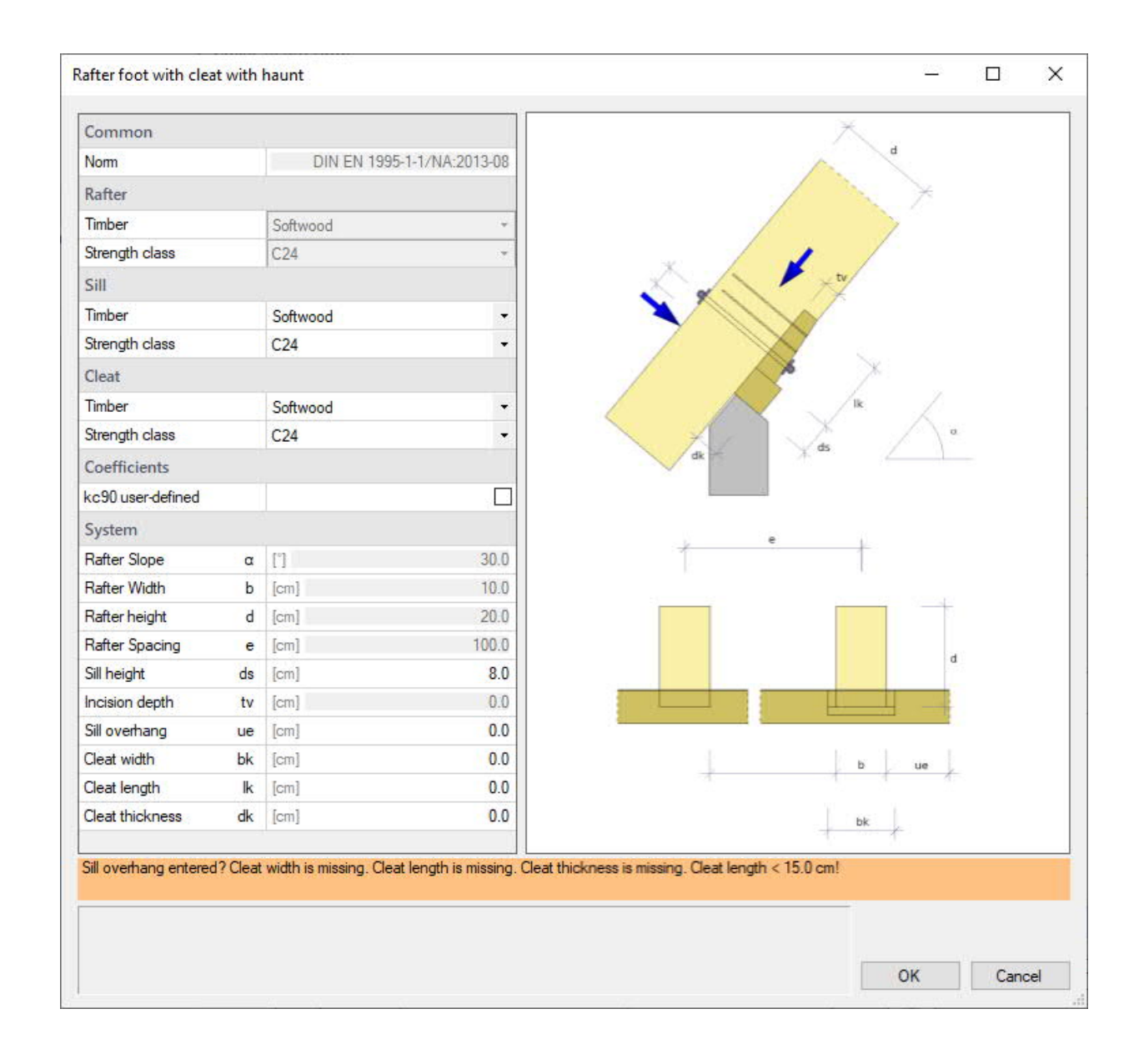

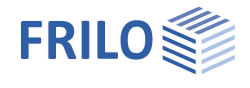

## <span id="page-17-0"></span>**Calculation**

To calculate, click on the "Calculate" button in the upper menu bar.

#### **Auto calculation option**

The option for automatic calculation after each input can be switched on under File - Settings if the runtime behavior of your computer is satisfactory, so that a new calculation can be carried out immediately with each input change.

For more information see the document [Roof: Loads-Design: Calculation](https://www.frilo.eu/wp-content/uploads/EN/Manuals/roof_loads-design.pdf#Dach_0090_Berechnen)

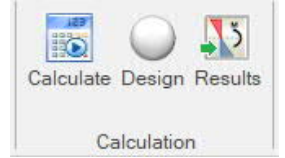

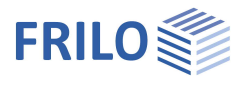

## <span id="page-18-0"></span>**Output**

Before the output click on the symbol "Calculate" in the upper menu ribbon.

After the calculation, the utilization is displayed at the bottom right in the graphics window and offers a good overview of the economic efficiency of the system entered.

## **Output profile**

By clicking on the various output options, you determine the scope of the output.

### **Results**

You can view the result graphics via the "Results" tab in the upper menu ribbon.

Here you can also the options of scaling graphics and taking snapshots for the output.

## **Output as a PDF document**

The output document is displayed in PDF format via the "[Document](https://www.frilo.eu/wp-content/uploads/EN/Manuals/basic_operating_instructions-plus_eng.pdf#Basics_0044_TAB_Grafik_Dokument)" tab and can be printed.

See also document Output and printing.

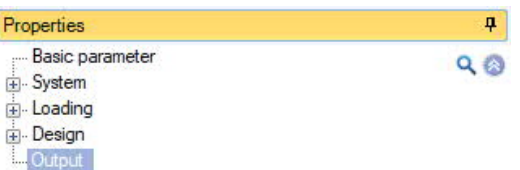

Ĭ

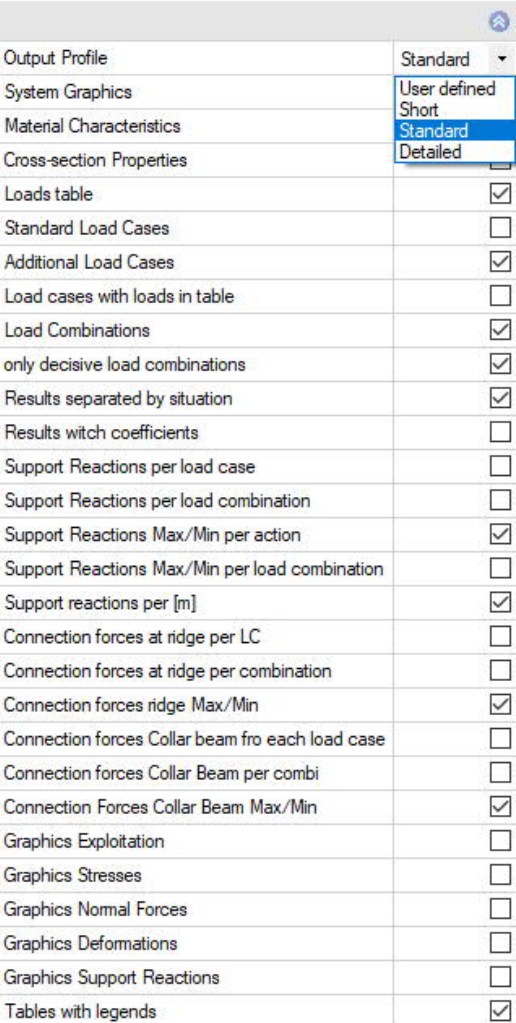

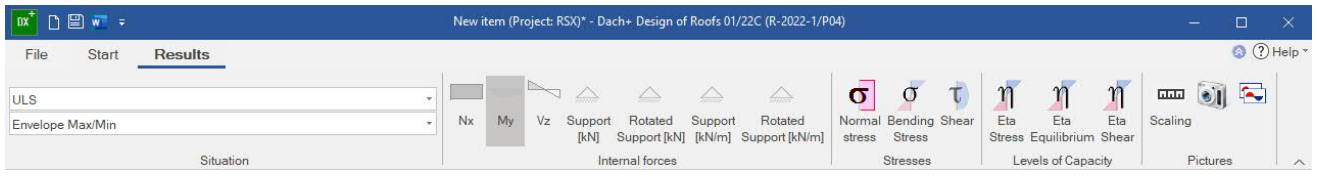